# **РУКОВОДСТВО ПОЛЬЗОВАТЕЛЯ**

### **«Обработка ошибок по ДУ ТФОМС»**

### **«1С:Медицина.Больница»**

1. Зайти в раздел «Контроль исполнения», в разделе «Диспансерный учет» выбрать «Обработка ошибок по ДУ ТФОМС».

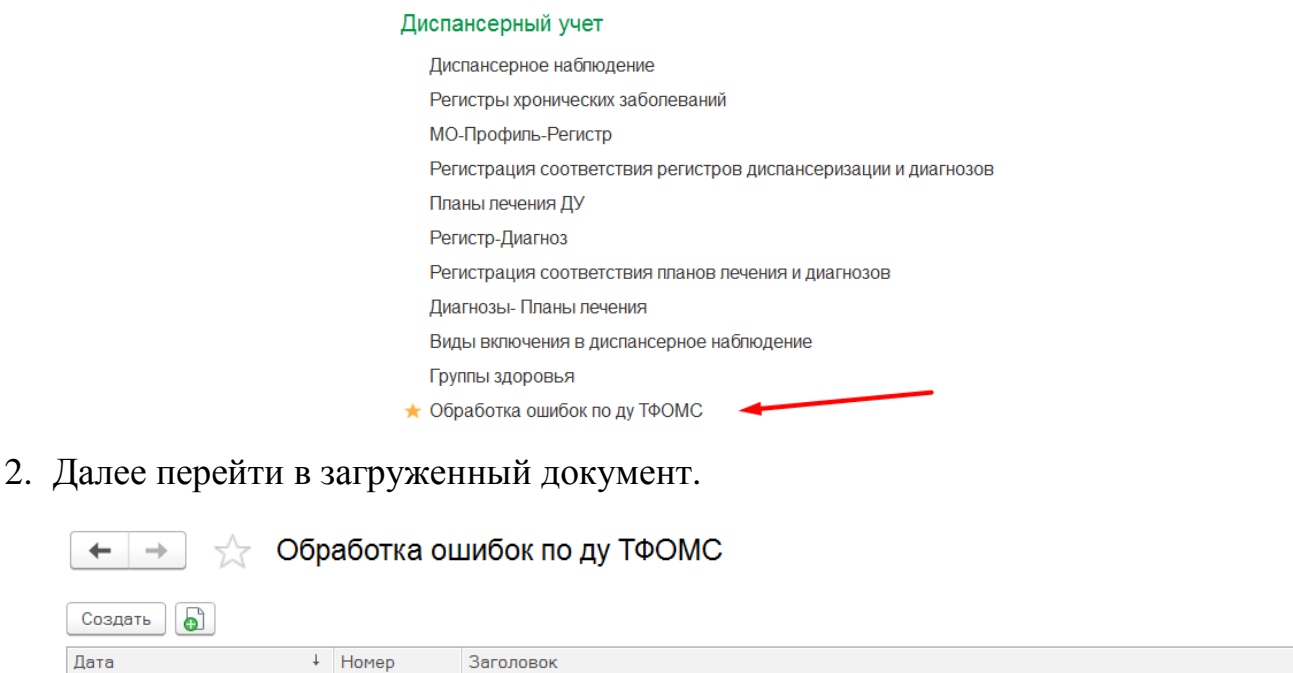

 $\leftarrow$ 

■ 03.09.2019 9:52:18

000000001

3. Далее уже внутри документа можно исправлять ошибки, например в данных ФИО пациента. Корректировать можно вручную, путем перехода в ОДП пациента и через «Смену» изменить данные, либо установить галочку в колонку «Выбранное поле», справа выбрать чек-бокс, что мы исправляем, и нажать кнопку «Исправить выбранные». Рекомендуется все корректировки проводить вручную, иначе система может неверно отработать.

C:\Users\bakutina\_ea\Desktop\XHI/3 asrycT 2019\FN 1\HRON720000\_190901036\_EXP.XML

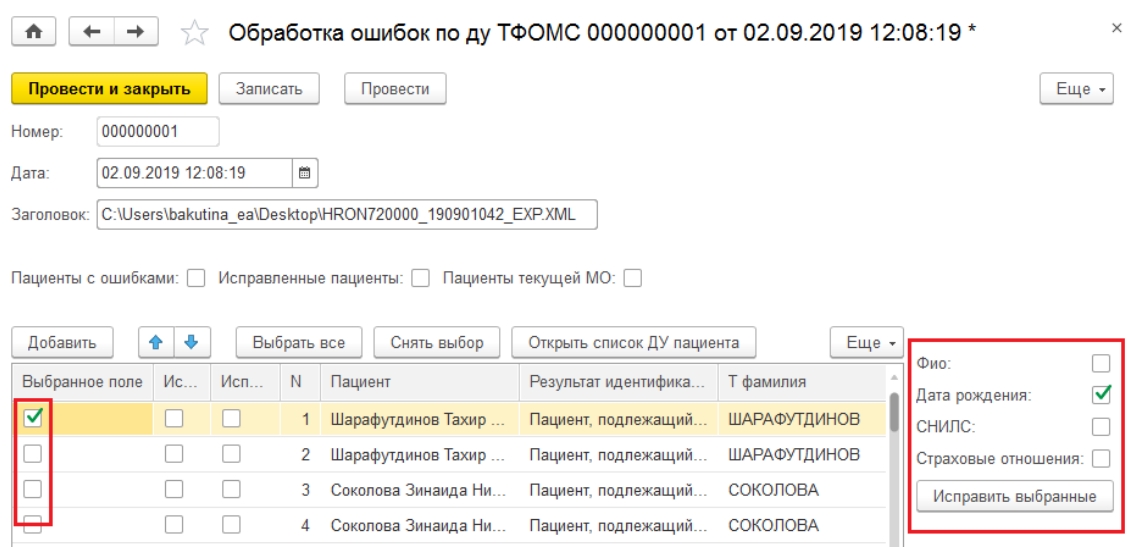

4. Для исправления каких-либо данных в диспансерном учете нужно выбрать строку и нажать кнопку "Открыть список ДУ пациента".

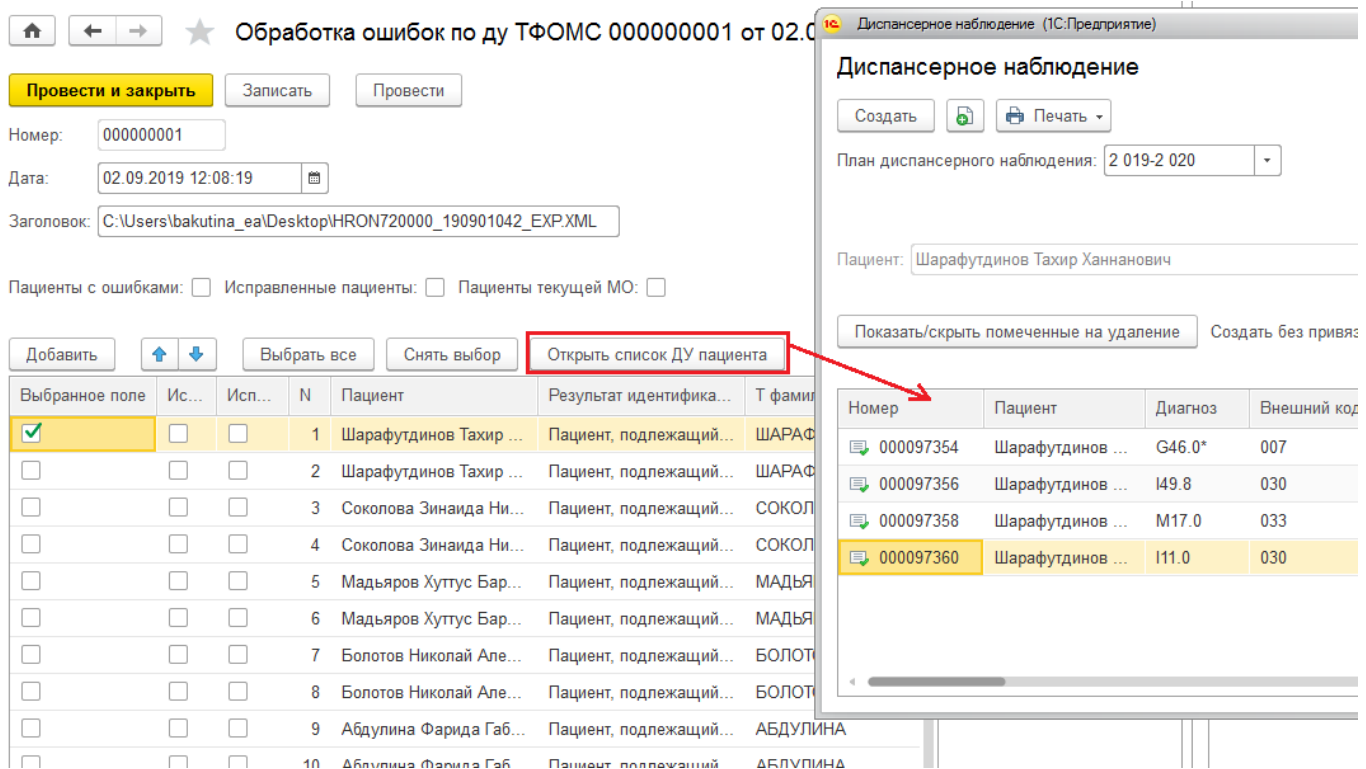

5. Ошибки по ДУ находятся в поле ошибки в конце таблицы, расшифровка указана в совместном приказе Департамента здравоохранения Тюменской области, ТФОМС ТО и Департамента здравоохранения Администрации г. Тюмени от 11.09.2015 №598ос/26-34-42015/73од «О ведении региональных регистров взрослого населения, подлежащего диспансерному наблюдению в программном модуле Регионального сегмента Единой государственной информационной системы в сфере здравоохранения «Рабочее место врача».

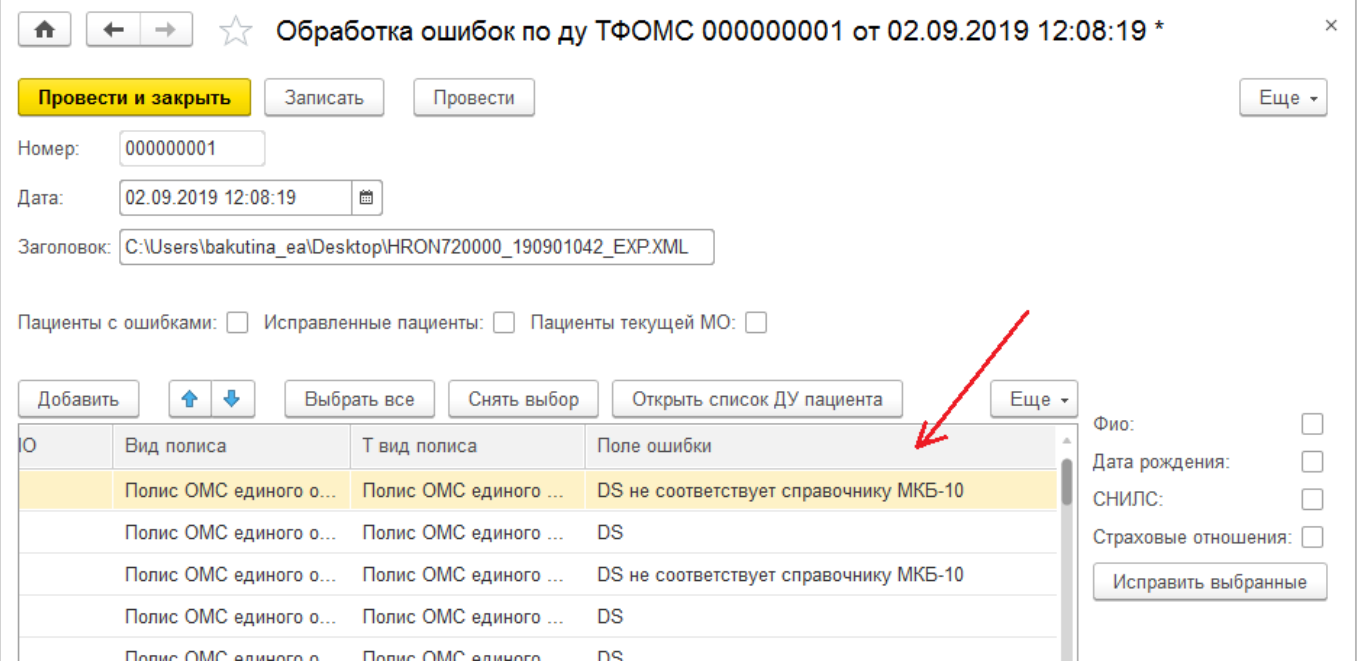

#### **«Выгрузка данных по хроникам для ТФОМС»**

Для выгрузки из системы информации по пациентам, состоящих на диспансерном учете, необходимо в меню проследовать по шагам «Контроль исполнения» → «Загрузка ошибок от тфомс» и в открывшемся окне перейти на вкладку «Выгрузка данных по хроникам для тфомс».

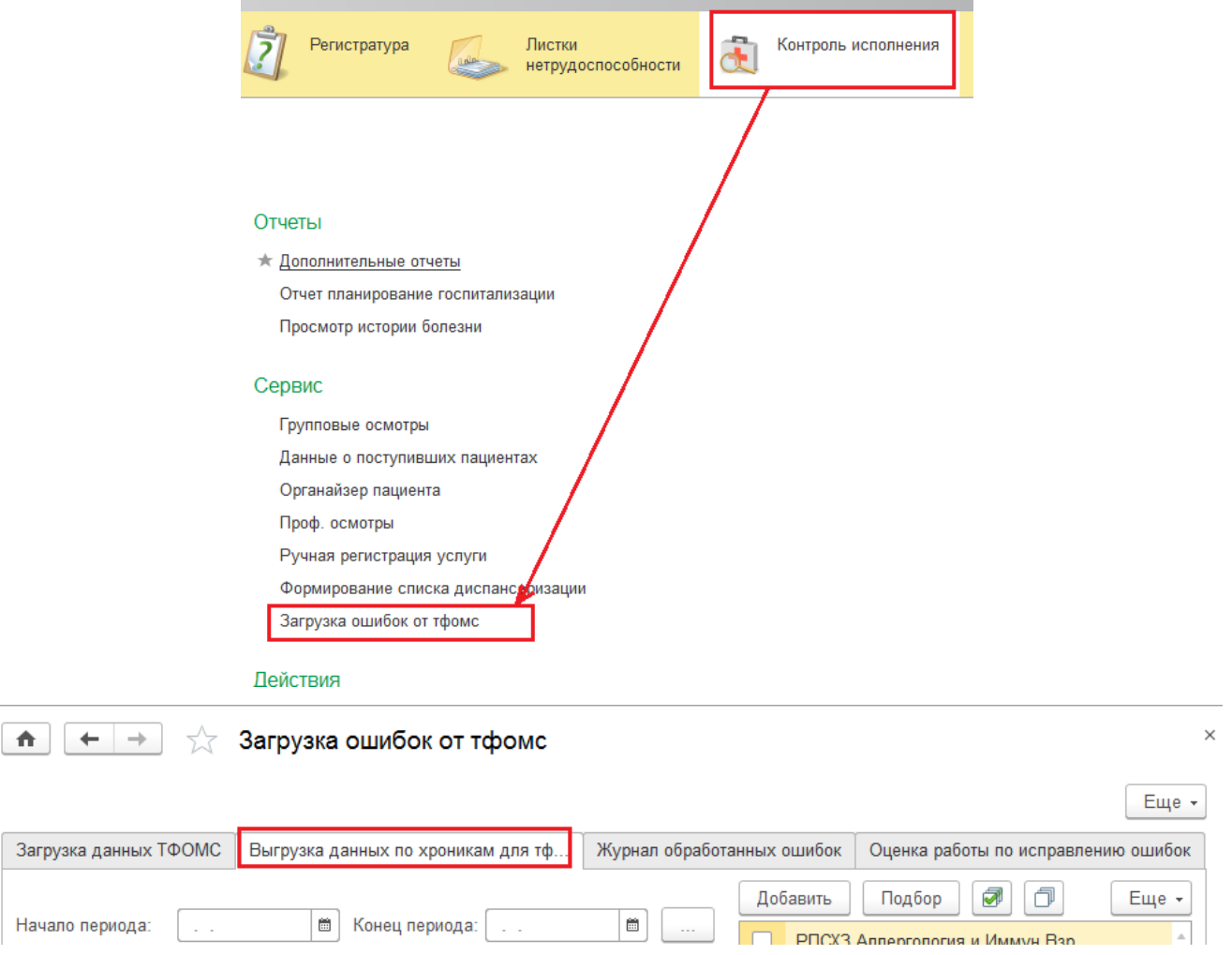

Затем указать период, выбрать организацию, выбрать необходимый регистр, указать путь выгрузки и нажать «Выгрузить данные по диспансерному учету».

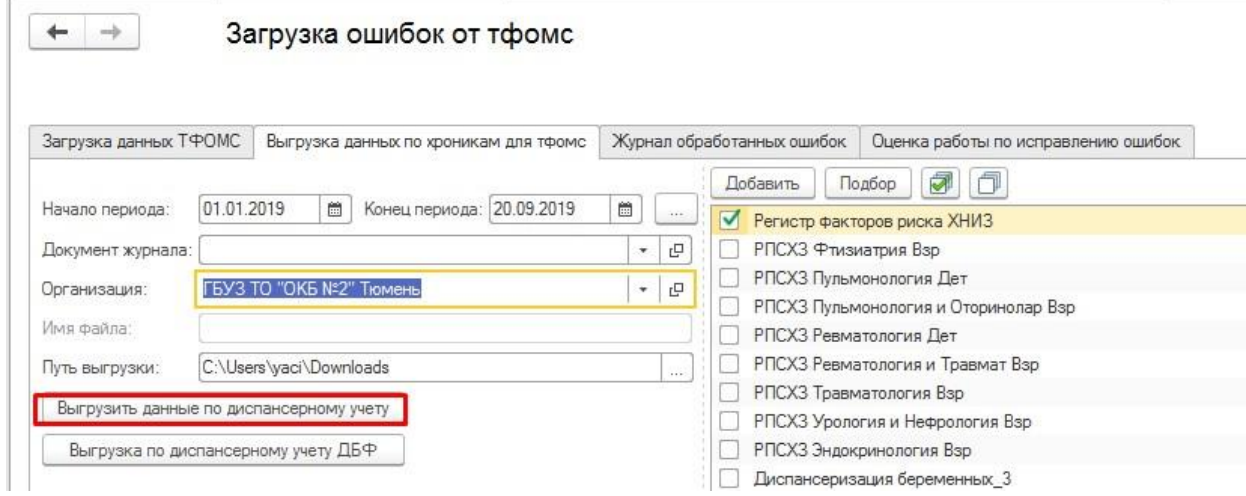

#### Инструкция по обработке ошибок от ТФОМС v.1.0 от 20.09.2019 г.

После успешной выгрузки должно появится следующее сообщение:

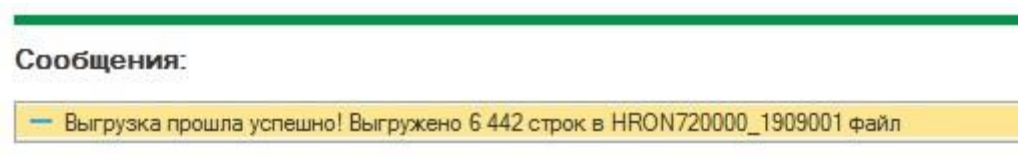

Далее этот файл загружают для отправки в ТФОМС и при наличии каких-либо ошибок, выгружают XML файл с выявленными ошибками. Далее, как было описано в инструкции выше, необходимо загрузить XML файл с ошибками через кнопку «Загрузить новый файл».

## **«Загрузка ошибок от ТФОМС»**

Путь по меню: «Контроль исполнения» → «Загрузка ошибок от тфомс». При тестировании на тестовых базах использовать внешнюю обработку Тмб\_ЗагрузкаОшибокОтТфомс.

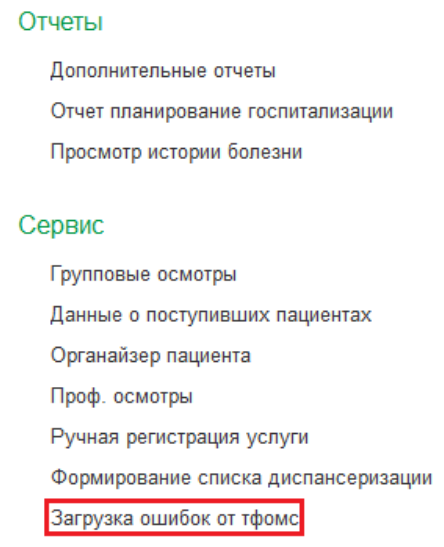

Указать путь к XML файлу на вкладке «Загрузка данных тфомс». Нажать кнопку «Загрузить новый файл». В поле снизу появится ссылка на созданный документ в системе. В таблице отображаются все документы обработки ошибок от ТФОМС.

 $\times$ 

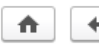

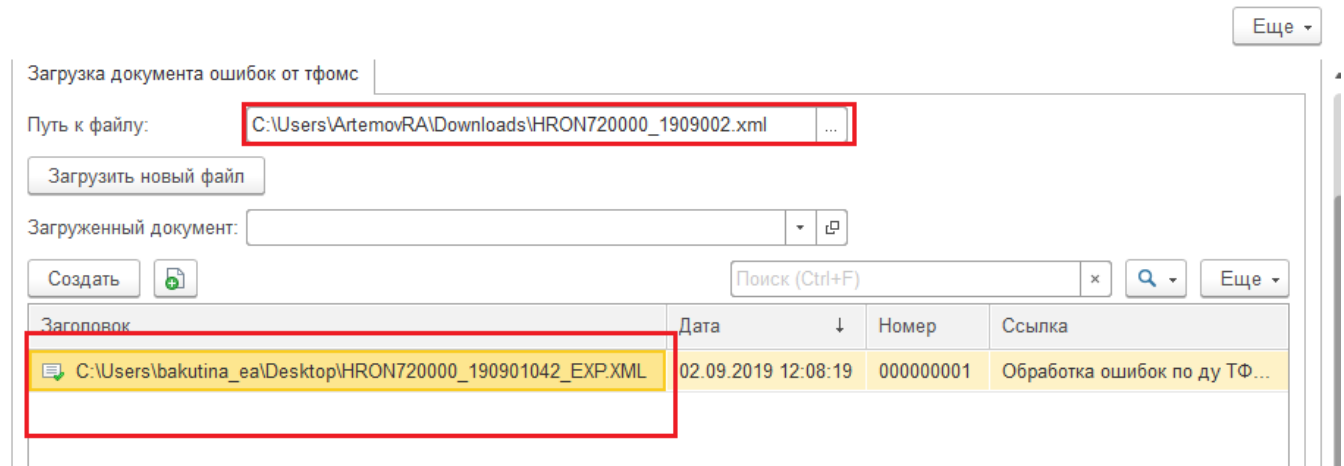